#### **Biztonságos hálózati hozzáférés**

A készüléke alapértelmezett jelszava a készülék hátulján lévő címkén olvasható (a "Pwd" kifejezés mellett). Erősen javasoljuk, hogy módosítsa az alapértelmezett jelszót, hogy megakadályozza az illetéktelen hozzáférést a készülékhez.

 $\bullet$ 

### **MEGJEGYZÉS**

- A csomagolóanyagokat és a dobozt ne dobja ki, mert a készülék esetleges későbbi szállításakor jól jöhetnek.
- **A használni kívánt interfészhez megfelelő interfészkábelt kell vásárolnia. Egyes készüléktípusoknál USB-kábel is van a csomagban.**

Húzza ki teljesen a papírtálcát a készülékből úgy, ahogy a nyíl mutatja. Alaposan pörgesse

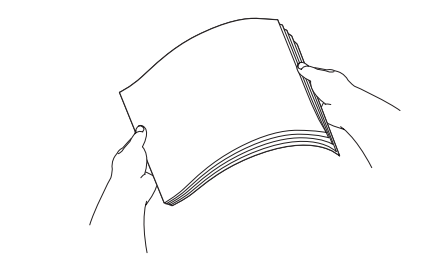

#### **USB-kábel**

Mi egy 5 méternél rövidebb USB 2.0 kábel (A/B típus) használatát javasoljuk.

#### **Ethernet (hálózati) kábel**

10BASE-T vagy 100BASE-TX szabványú Fast Ethernet hálózathoz 5. (vagy magasabb) kategóriájú, csavart érpárú egyenes kábelt használjon.

## 2 **A4-es, sima papír betöltése**

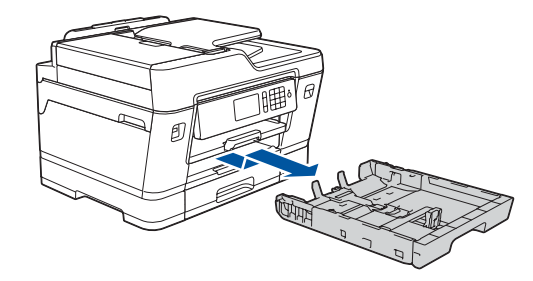

## 1 **Csomagolja ki a készüléket, és ellenőrizze az alkatrészek meglétét**

A csomagolásban található alkatrészek az egyes országokban eltérőek lehetnek.

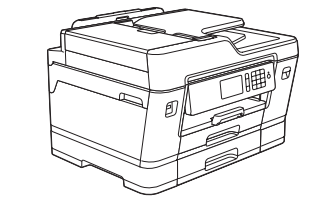

brother

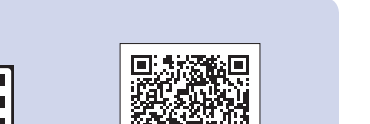

át az oldalakat.

A **LINE** jelzésű aljzatot használja, és vezesse ki a vezetéket a készülék hátulján.

A festékkazetták kicsomagolásához és behelyezéséhez kövesse az érintőképernyőn megjelenő utasításokat. A készülék előkészíti a tintarendszert a nyomtatáshoz.

Ha a készülék végzett a kezdeti tisztítási folyamattal, a készülék beállításainak konfigurálásához kövesse az érintőképernyőn megjelenő utasításokat.

- A nyomtatási minőség ellenőrzése
- A tálcabeállítások konfigurálása
- A működtetéssel kapcsolatos tippek megtekintése
- A Brother LCD-üzeneteinek alapértelmezettre történő állítása
- A telepítő lap kinyomtatása

Nyissa ki a festékkazetta fedelét, majd távolítsa el a narancssárga védőelemet a készülékből.

A készülék bekapcsolása utána lehetséges, hogy meg kell adnia az országot és a nyelvet (a készüléktől függően). Ha szükséges, kövesse az érintőképernyőn megjelenő utasításokat.

Töltsön papírt a tálcába.

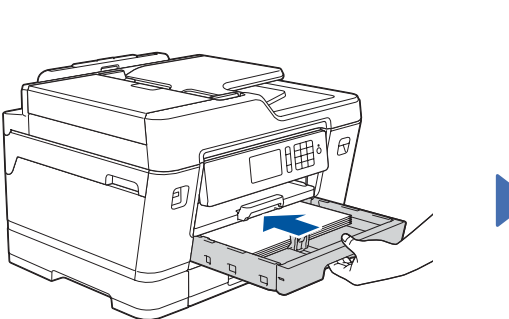

Csatlakoztassa a tápkábelt. A készülék automatikusan bekapcsol.

Állítsa be a papírvezetőket.

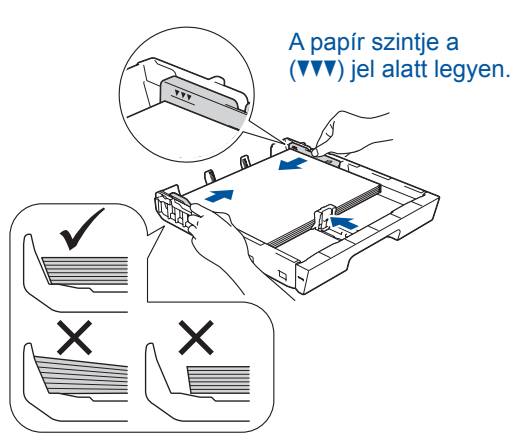

### **MEGJEGYZÉS**

Ha egy külső telefonnal megosztva használ egy telefonvonalat, akkor az ábrán bemutatott módon csatlakoztassa.

### **MEGJEGYZÉS**

A kezelőpanel szögét beállíthatja úgy, hogy az érintőképernyőt könnyebben lássa.

### **MEGJEGYZÉS**

Kövesse az érintőképernyőn megjelenő utasításokat a narancssárga védőelem készülékben történő tárolásához. Ha szállítja a készüléket, távolítsa el a festékkazettákat, és cserélje ki ezt az alkatrészt.

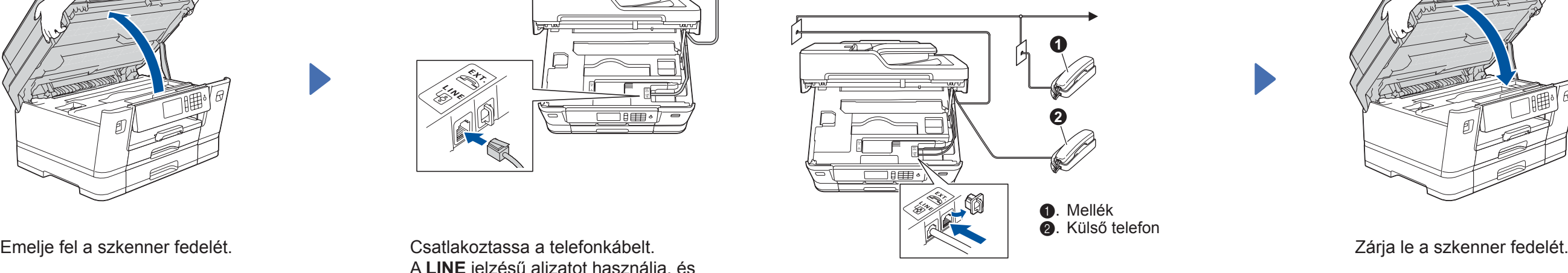

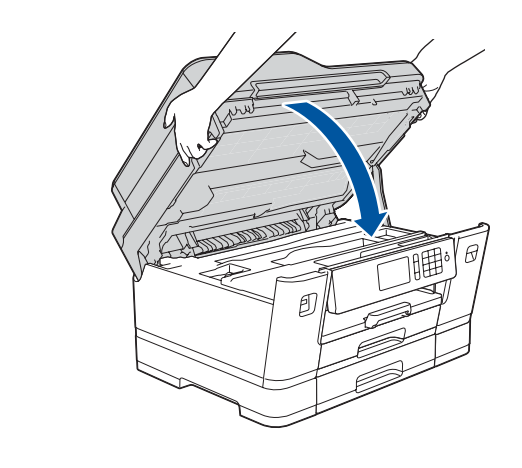

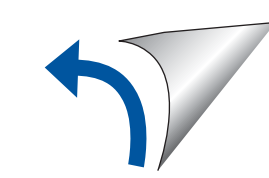

A papírtartót addig húzza ki, amíg az a helyére nem kattan.

Lassan tolja vissza a papírtálcát a készülékbe úgy, hogy teljesen a helyére kerüljön.

# Gyors telepítési útmutató

**MFC-J3930DW**

Először a *Termékbiztonsági útmutató* című kézikönyvet olvassa el, majd a megfelelő telepítési lépésekkel kapcsolatos tudnivalókhoz tanulmányozza a *Gyors telepítési útmutató* leírásait.

## 3 **Csatlakoztassa a tápkábelt**

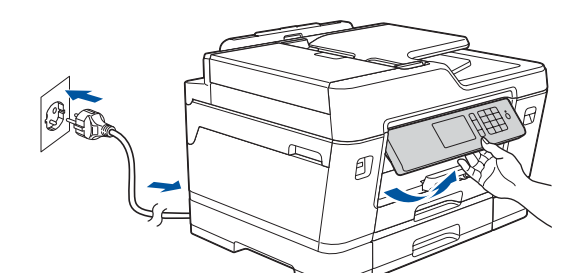

## 6 **Szerelje be a festékkazettákat**

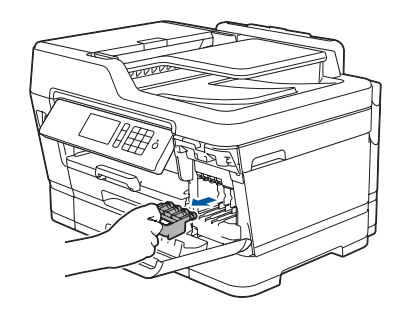

## 4 **Adja meg az országot és a nyelvet (csak a kezdeti beállítások esetén)**

# 7 **A készülék beállításai**

#### D01DGU001-01 **HUN** D verzió

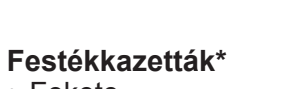

- Fekete • Sárga
- Ciánkék
- Magenta

\*A festékkazetták a nagykapacitású cserekazetták teljesítményének kb. 65%-át tudják hozni.

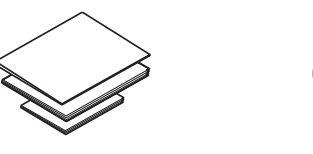

**Gyors telepítési útmutató Termékbiztonsági útmutató**

0

**Brother telepítőlemez**

 $\circ$ 

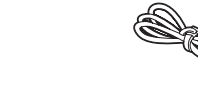

**Telefonkábel**

**Karbantartási lap Tápkábel**

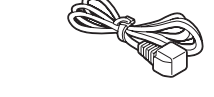

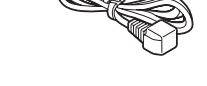

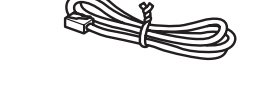

# 8 **Válassza ki a nyelvet (ha szükséges, és csak bizonyos készüléktípusok esetén)**

- 1. Nyomja meg a 11 [Beállít-ok] > [Minden beáll] > [Alapbeáll.] > [Helyi nyelv] gombokat.
- **2.** Nyomja meg a helyi nyelvet.
- **3.** Nyomja meg a gombot.

# **9 <b>Csatlakoztassa a telefonkábelt**<br>Ha készülékét nem használia faxként, ugorion a **10.** ponthoz.

Ha készülékét nem használja faxként, ugorjon a **10** . ponthoz.

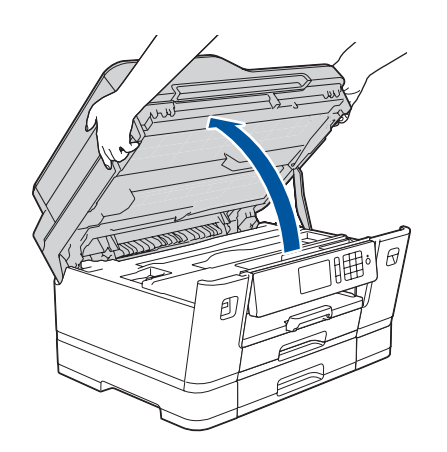

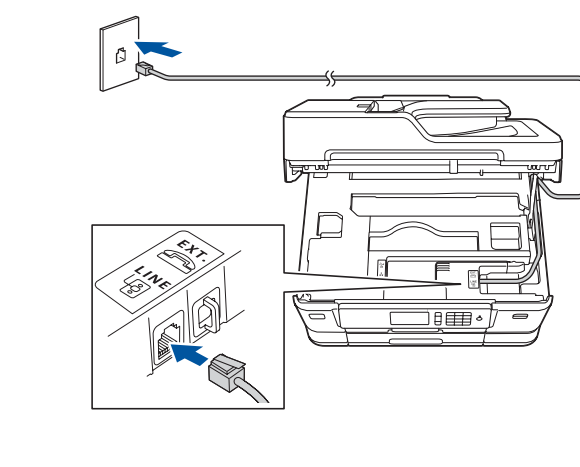

A legújabb kézikönyvek elérhetők a Brother Solutions Center webhelyéről: [solutions.brother.com/manuals](http://solutions.brother.com/manuals)

Nézze meg a Brother készülék beállításáról szóló GYIK videóinkat. [solutions.brother.com/videos](http://solutions.brother.com/videos)

> 5 **Dátum és idő beállítása**

Kövesse az érintőképernyőn megjelenő lépéseket a dátum és az idő beállításához.

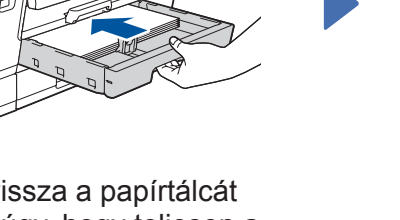

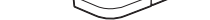

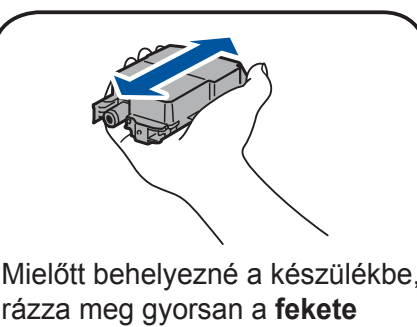

rázza meg gyorsan a **fekete** festékkazettát vízszintesen 15-ször az ábrának megfelelően.

## 10 **Válassza ki a készülékhez csatlakoztatni kívánt eszközt**

## 11 **Csatlakoztassa a számítógépet**

### 12 **Alternatív vezeték nélküli beállítás**

### 13 **Nyomtatás vagy szkennelés a mobileszköz használatával**

Tegye be a telepítőlemezt a CD/DVD meghajtóba, vagy töltse le a Teljes illesztőprogram és szoftver csomag lehetőséget:

Windows® operációs rendszerek: [solutions.brother.com/windows](http://solutions.brother.com/windows) Macintosh operációs rendszerek: [solutions.brother.com/mac](http://solutions.brother.com/mac)

Ha számítógépén nemrég megjelent operációs rendszert használ, látogassa meg a fenti weboldalakat a friss illesztőprogram- és szoftverinformációkért.

Ha nem találja ezt az információt, kérdezze meg a hálózati rendszergazdát vagy a vezeték nélküli hozzáférési pont/ router gyártóját.

Ha a telepítés sikertelen, indítsa újra a Brother készüléket és a vezeték nélküli hozzáférési pontot/ routert, majd ismételje meg a **12** . pont lépéseit.

Találja meg az vezeték nélküli hozzáférési pont/router SSID (hálózatnév) és Hálózati kulcs (jelszó) értékeit, és írja be a lenti táblázatba.

Válassza ki az SSID (hálózatnév) értéket a vezeték nélküli hozzáférési pont/router számára, majd adja meg a Hálózati kulcs (jelszó) értékét.

Ha a vezeték nélküli hálózat beállítása sikeres, akkor az érintőképernyőn a [Kapcsolódott] üzenet jelenik meg.

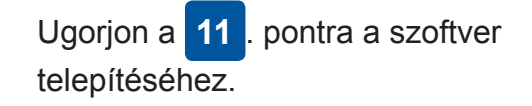

Ugorjon a **13** . pontra az alkalmazások telepítéséhez.

A mobileszközt használva töltse le a és telepítse a "**Brother iPrint&Scan**" alkalmazást valamely alkalmazásboltból, mint amilyen pl. az App Store, a Google Play™ vagy a Windows Phone® Store.

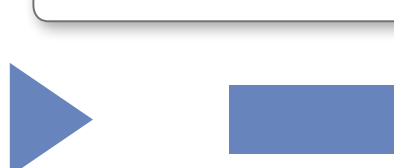

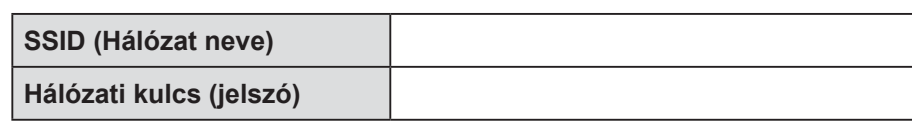

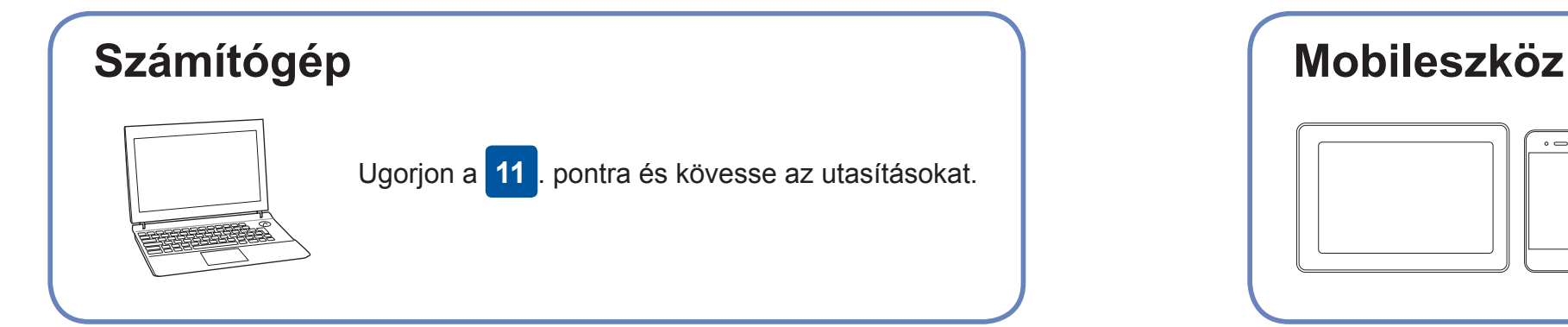

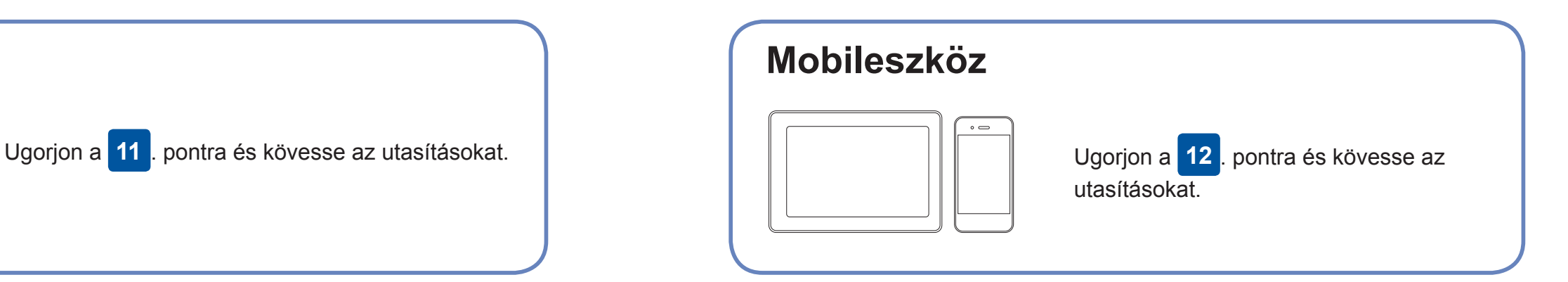

**A számítógépen**

**A mobileszközön**

### **Sikertelen csatlakozás? Ellenőrizze a következőket:**

A Brother rendszeresen frissíti a firmware szoftvereit, újabb funkciókat ad

hozzájuk és hibákat javít ki.

A legújabb firmware letöltéséhez látogassa meg az alábbi weboldalt:

[solutions.brother.com/up2.](http://solutions.brother.com/up2)

Ha nincs vezeték nélküli hozzáférési pont/router a hálózatban, az eszköz és a készülék közvetlenül is csatlakoztatható egymáshoz. A kiegészítő

vezeték nélküli hálózati támogatáshoz lásd: [solutions.brother.com/](http://solutions.brother.com/wireless-support) [wireless-support](http://solutions.brother.com/wireless-support).

A Brother SupportCenter egy mobilalkalmazás, amely a Brother-termékkel kapcsolatos legfrissebb terméktámogatási információkat nyújtja a felhasználónak. Látogassa meg az App Store vagy a Google Play™ oldalakat a letöltéshez.

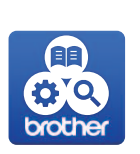

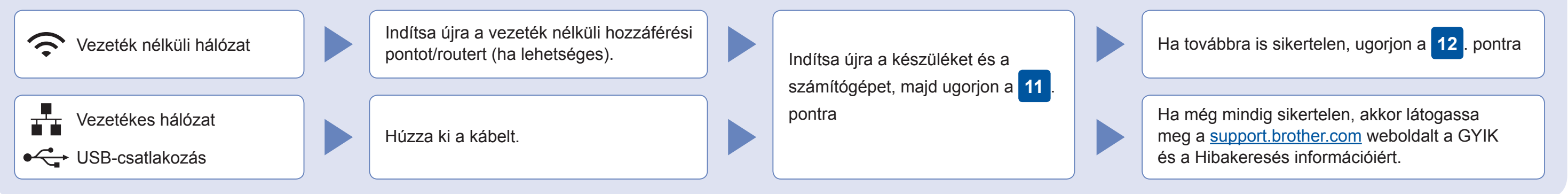

Menjen a készülékhez, majd nyomja meg a > [Telep.Varázsló] > [Igen] lehetőséget.

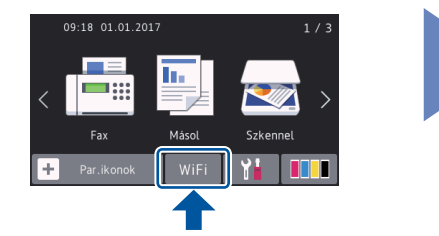

### Kiegészítő vezeték nélküli hálózati támogatás: [solutions.brother.com/wireless-support](http://solutions.brother.com/wireless-support)

A GYIK és a Hibakeresés információiért, valamint a szoftverek és a kézikönyvek letöltéséhez látogassa meg az alábbi<br>weboldalt: <u>support.brother.com</u>.

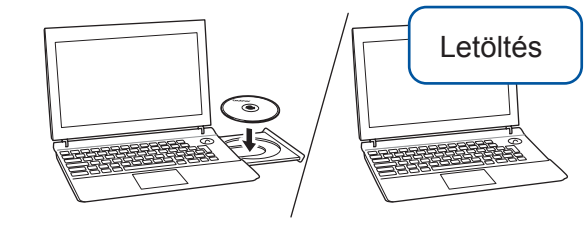

**Kiegészítő alkalmazások** A mobileszközről különböző alkalmazásokat használva nyomtathat és szkennelhet. A részleteket lásd: *Online Használati Útmutató*.

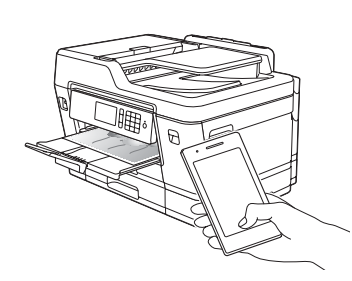

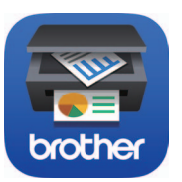

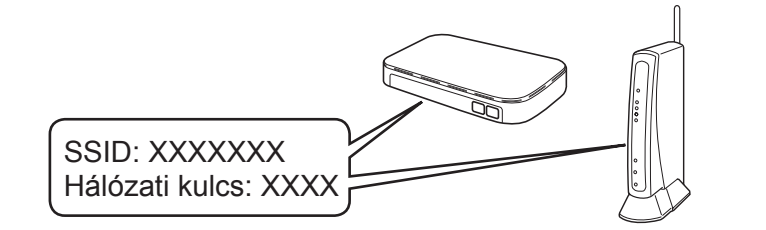

**Befejezve**

**Befejezve**

**MEGJEGYZÉS** A mobileszközt és a készüléket ugyanahhoz a vezeték nélküli hálózathoz kell csatlakoztatni.

### **Kövesse a képernyőn megjelenő utasításokat és kijelzéseket.**

Windows® operációs rendszerek: Ha a Brother-képernyő nem jelenik meg automatikusan, ugorjon a **Számítógép** (**Sajátgép**/**Ez a gép**) lehetőségre. Kattintson duplán a CD/DVD-ROM ikonra, majd kattintson duplán a **start.exe** lehetőségre.

Macintosh operációs rendszerek: A teljes funkcionalitáshoz javasolt a **CUPS illesztőprogram** használata nyomtató hozzáadásakor.

Vezetékes hálózati kapcsolathoz és USB csatlakozáshoz:

Keresse meg a készülék belsejében a megfelelő portot (a használni kívánt kábel alapján) az ábrán látható módon.

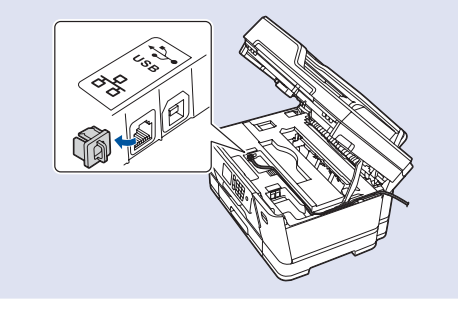